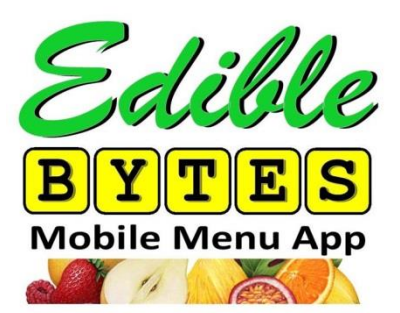

## **Web Mobile Menus App Download Directions for Iphone & Ipads:**

- 1. Open up Safari and type in ediblebytes.richmond.edu
- 2. You will see University of Richmond Dining Services at the top of the web page. At the bottom of the browser, there are icons. Click on the icon that is a box with an up arrow coming out of it, located in the center.
- 3. Select the "Add to Home Screen" icon.
- 4. A new window with 'Add to Home' will pop up. Click Add in the upper right corner. This will add an icon to your home screen that will allow you to access the app without opening up Safari and typing in the web site.
- 5. Go to your home screen and open up the app. The icon is white and titled Edible Bytes.
- 6. Scroll down to locations and click on the food location you want information about.
- 7. Select the meal (breakfast, lunch, dinner at the Heilman Dining Center or daily for one of the retail dining locations).

*\*You might get an error message or two throughout the process, just keep clicking and you will move through the program past the error message.*

- 8. Click on a menu to view the food items available.
- 9. To view the nutrition information, ingredient list, and allergens of a food item, click on the arrow (which is located on the right) for that item.
- 10. The nutrition facts will open up. Look at the serving size which is located underneath the name of the food in the nutrition facts label. Above the name of the food, there are 2 boxes. If you want to select a whole portion, use the blue box on the left to choose the number of servings. If you want to select a partial portion  $(1/4, \frac{1}{2})$ , etc), use the blue box on the upper right to choose the amount of the serving.
- 11. After you select the portion size, the food item with the selected quantity will be listed at the top of the screen.
- 12. Scroll down below the nutrition label to view the ingredient and allergy information for that item.
- 13. Continue to add food items to the Nutrition Summary as desired.
- 14. To add another food item, click the back arrow. Continue to push the back arrow to change the menu, meal time, or location.
- 15. Each item you add will appear at the top of the screen under Nutrition Summary. To view the nutrition information for the meal(s) that you have eaten, click on the Nutrition Summary tab
- 16. To delete a food in the nutrition summary tab, click the minus sign to the left of the item's name in the nutrition summary.
- 17. To view menus for a different day, look at the top of the screen under University of Richmond Dining Services and click on the calendar icon shown next to the date. Select the date you want and click set. Scroll down and choose the location and follow these steps again.